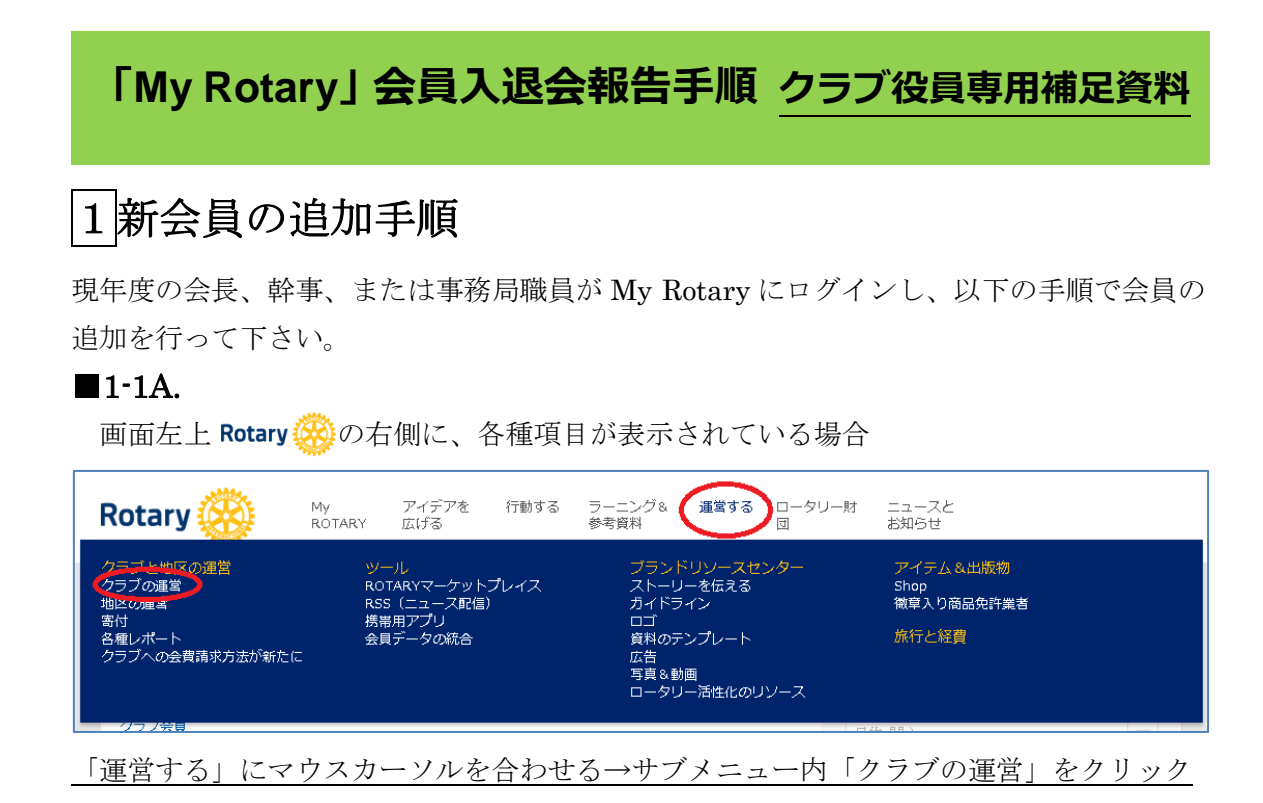

## または、

### ■1-1B.

画面左上 Rotary 数 の右側に、各種項目が表示されていない場合

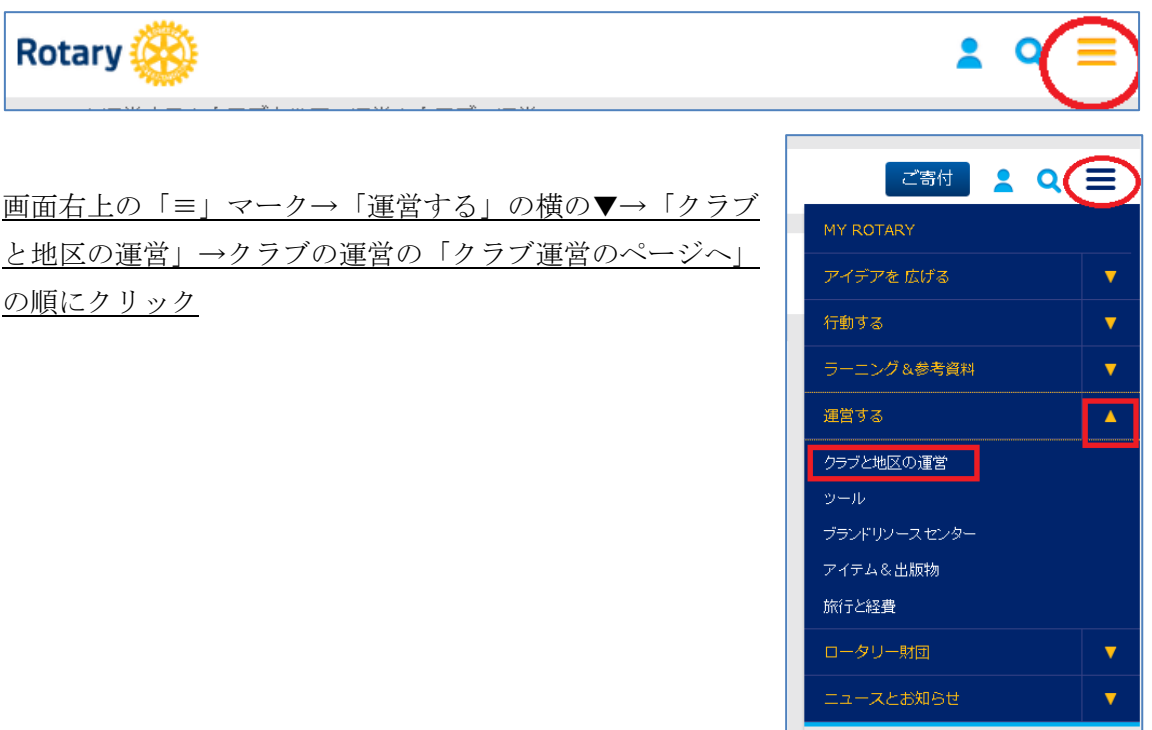

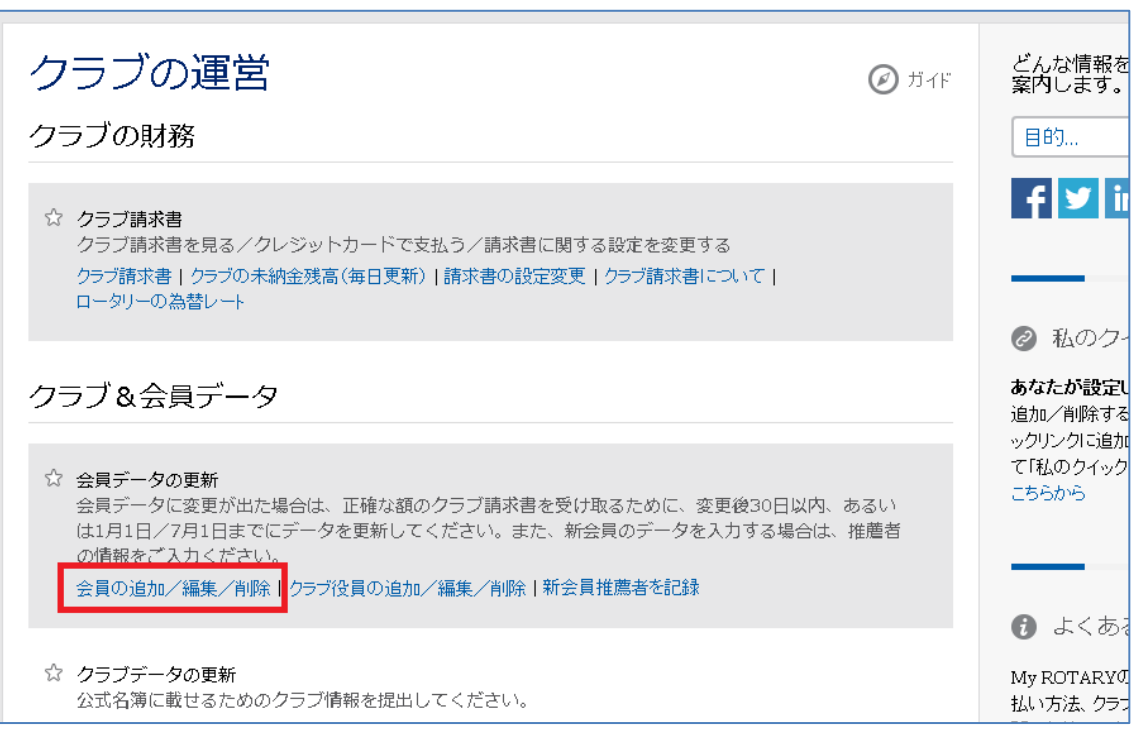

### ■1-2. 「会員の追加/編集/削除」を選択

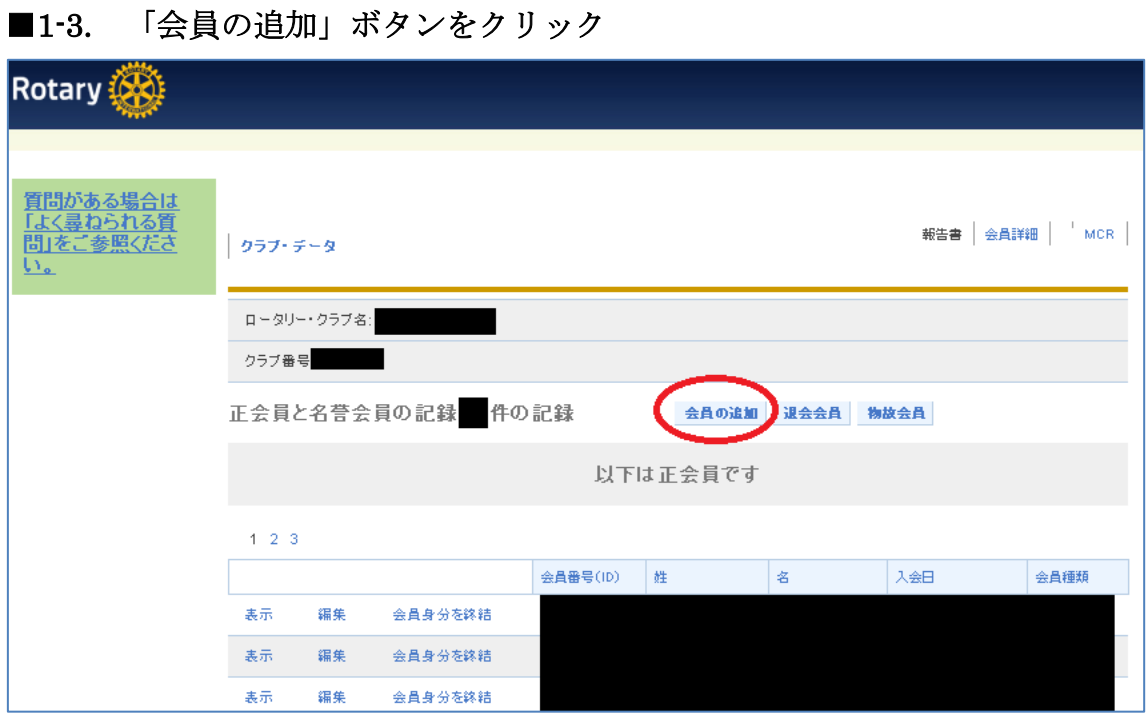

## ■1-4. 既存会員か新規会員かの選択

過去一度でもロータリークラブに入会したことのある方は「既存会員を検索」 をクリック → 「2既存会員の追加手順」の説明をお読みください。

ロータリーに初めてご入会頂く方の場合は「続ける」をクリック → 「3新規会員の追加手順」の説明をお読みください。

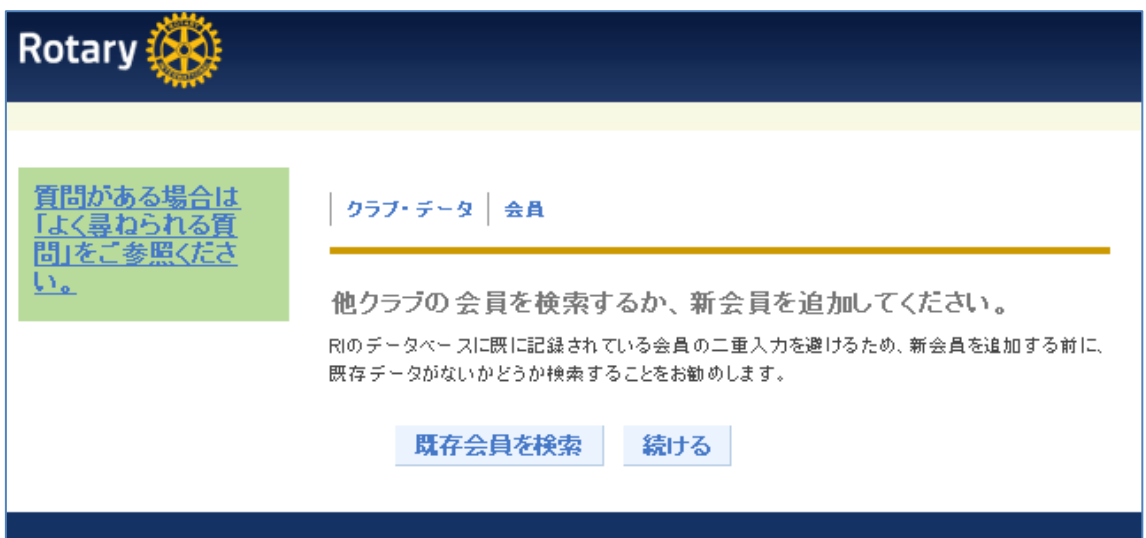

## 2既存会員の追加手順(ロータリー歴のある方)

### ■2-1. 既存会員の検索

既にお持ちの ID 番号で検索をしてください。氏名などからも検索は出来ますが 同姓同名で別の方が検索され、また微妙な綴り違いで検索できない場合がある 為、ID 番号での検索を推奨しています。

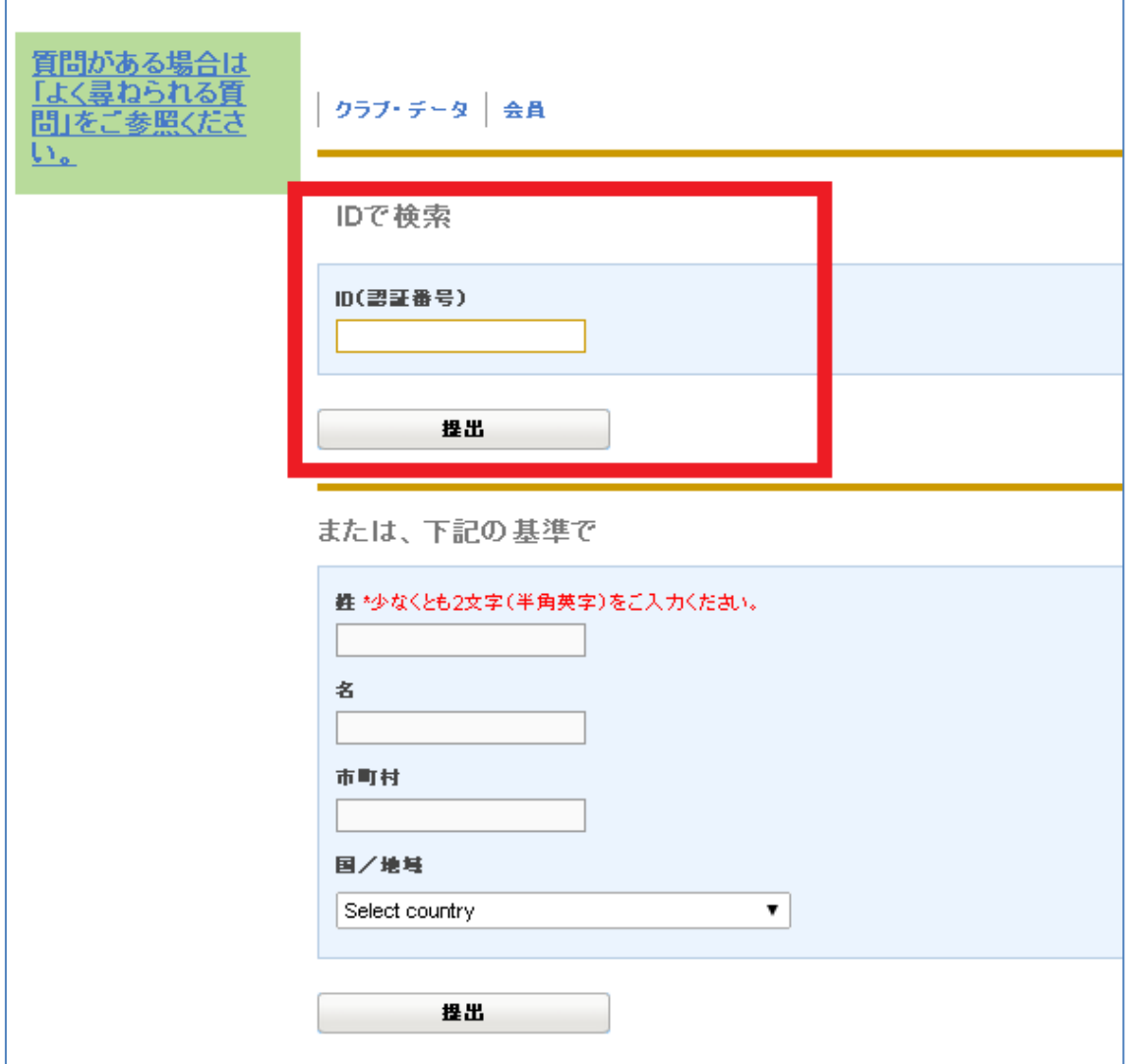

## ■2-2. 検索結果の確認

該当する人が見つかった場合、画面の一番下に候補者名が表示されます。 氏名の部分がリンクになっているのでクリックしてください。

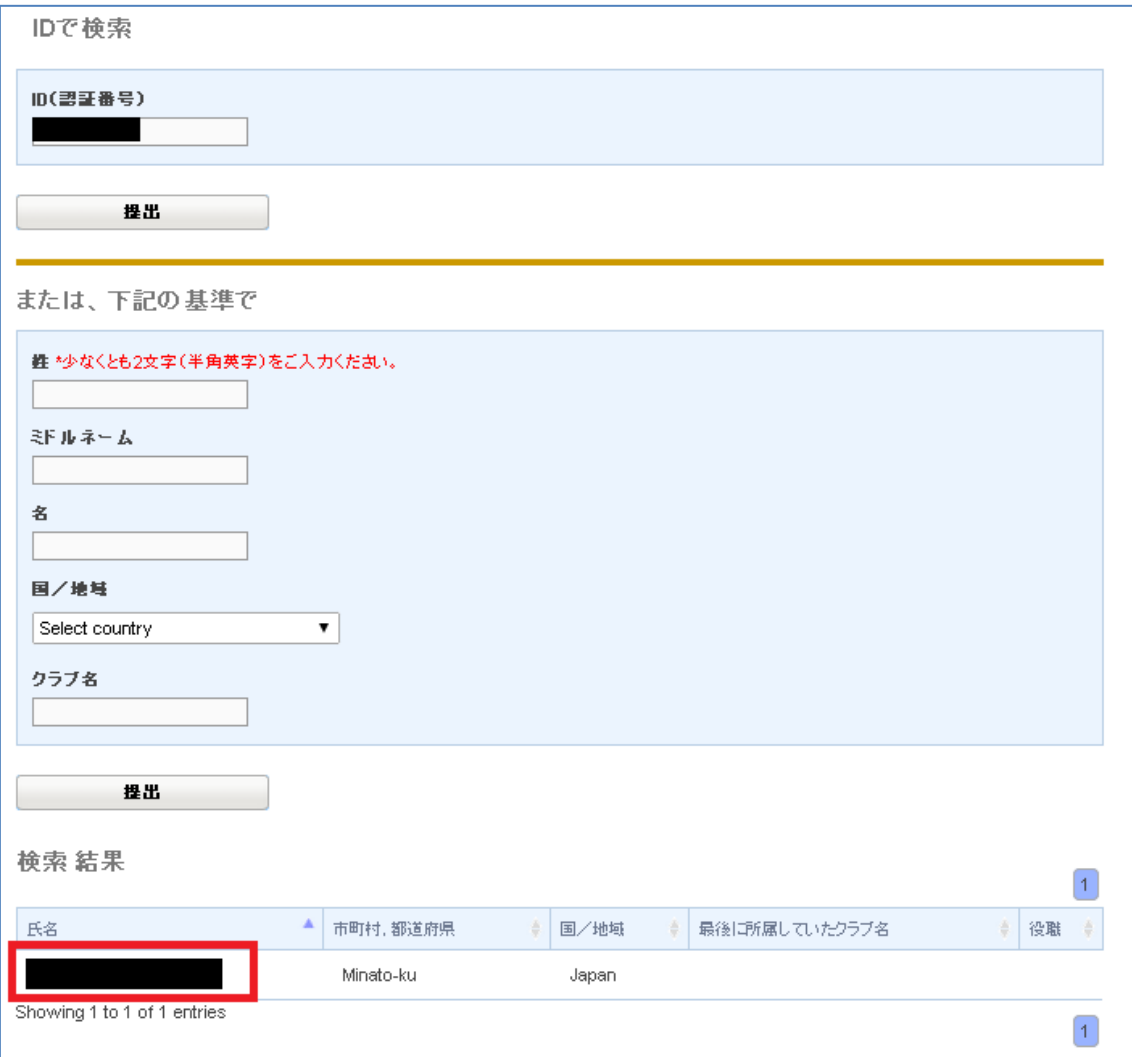

#### ■2-3. 過去の登録情報の確認

最後に登録されていた時の住所などの情報が表示されますので、その方で間違 いがないか必ず確認をしてください。この画面では会員氏名、連絡先、クラブ 名等を変更することは出来ません。

会員種類を正会員/名誉会員から選択、再入会日をカレンダーのマークをクリ ックしカレンダーから選択、推薦者(正会員の場合のみ)を選択、その後会員の追 加ボタンを押すと再入会手続きが完了します。次の画面で連絡先の変更を確認 出来ます。引越し等、住所変更が生じた場合は情報更新をお願いします。全て ローマ字(半角英数文字)での入力が必須(日本語不可)となります。

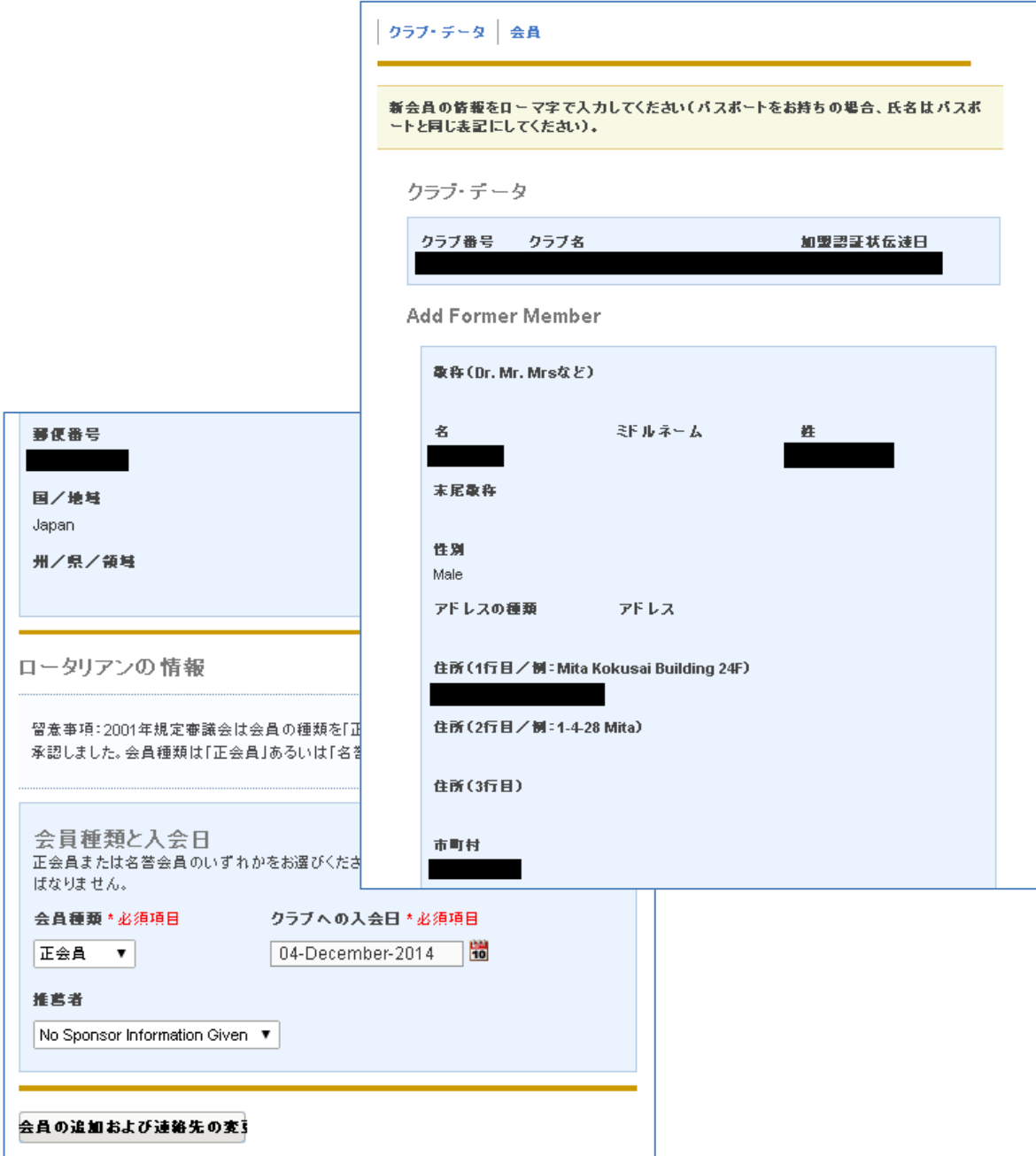

# $\overline{3}$ 新規会員の追加手順

## ■3-1. 新会員情報の入力

全てローマ字(半角英数文字)での入力が必須(日本語不可)となります。 各単語の頭文字を大文字にすることが推奨されています。

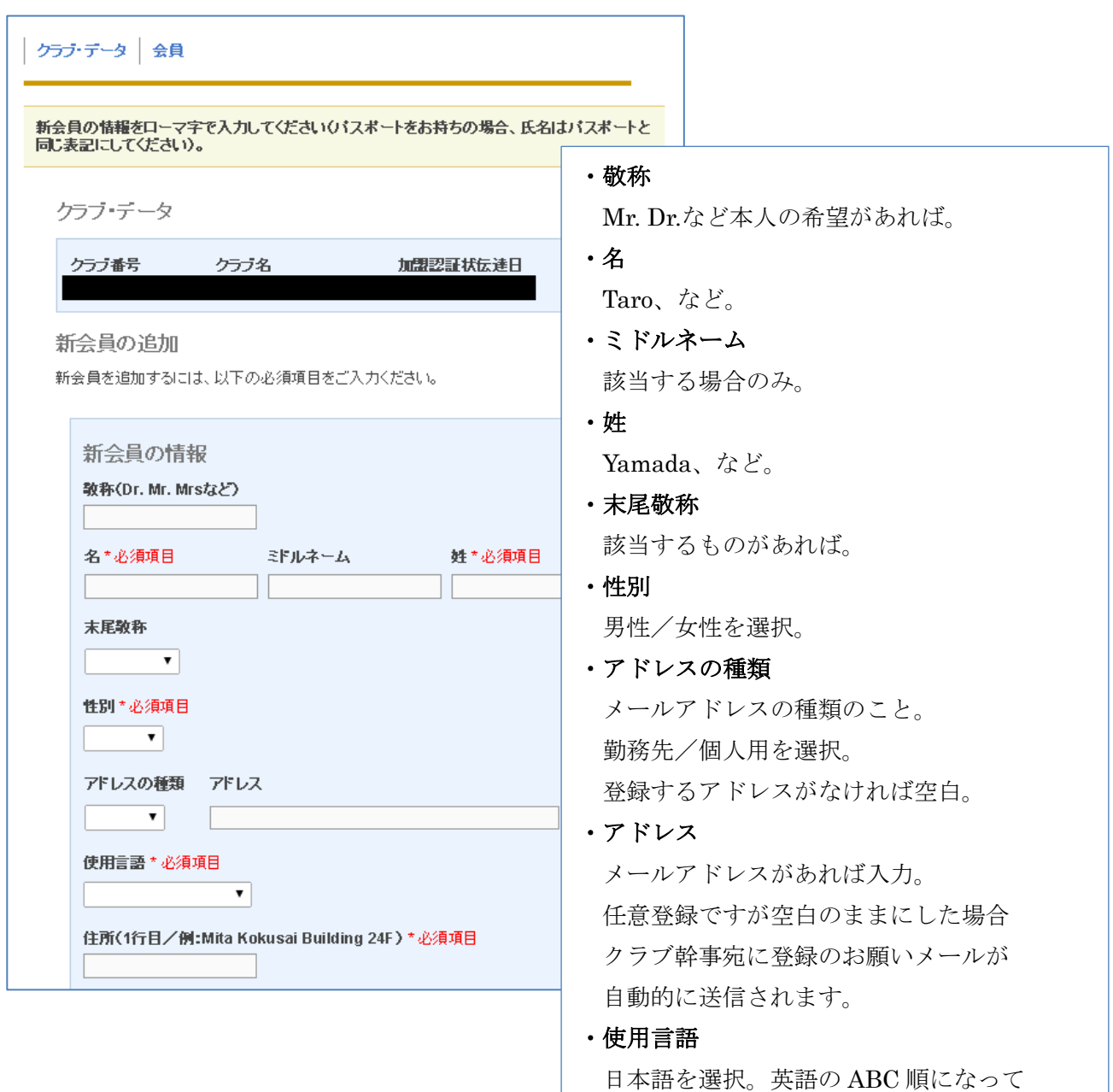

いるため Japanese の J の位置にあります。

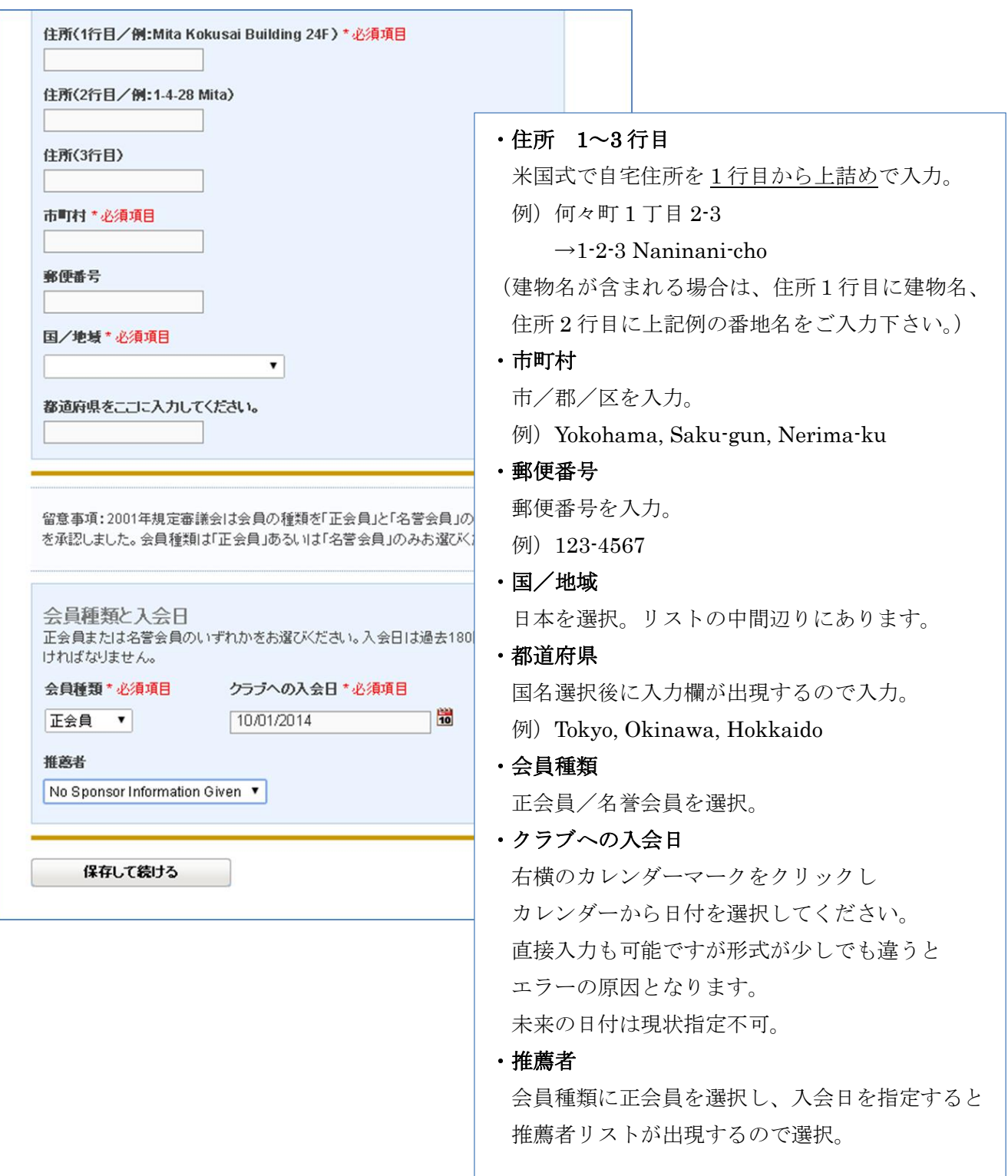

最後に「保存して続ける」ボタンを押して会員デー タを反映。以前に姓または名が同じ人がいると再確 認画面が出ることもあるためご注意下さい。

# $\boxed{4}$ 会員の退会手続き

## ■4-1. クラブ会員画面から「会員身分を終結」を選択

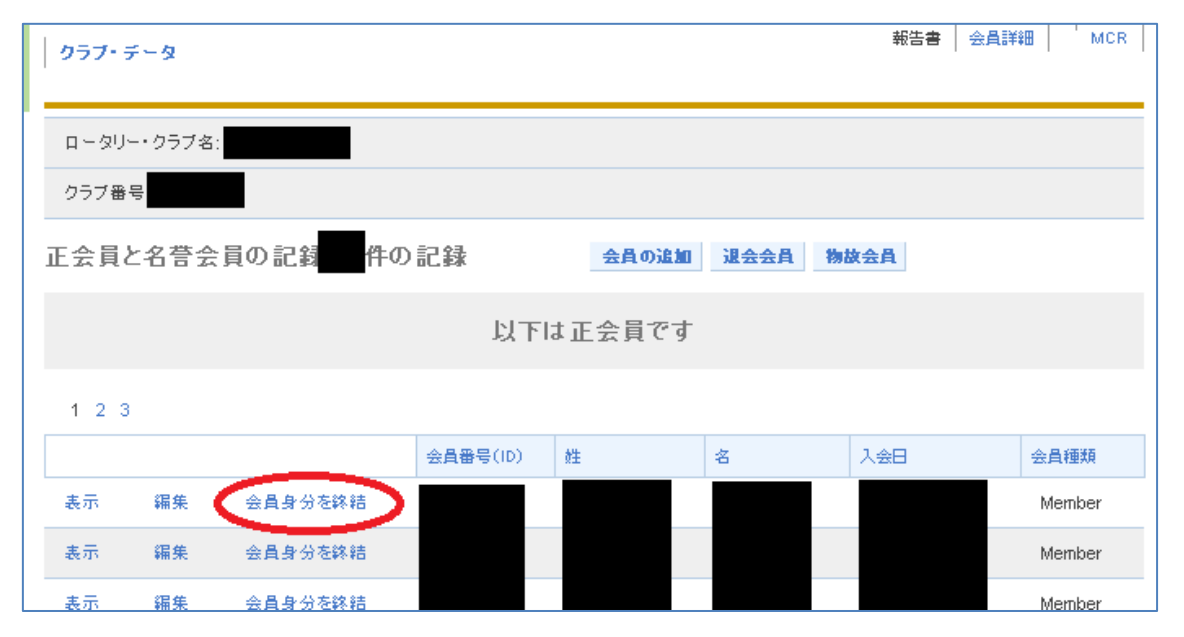

## ■4-2. 退会理由と退会日を選択し「会員身分を終結」ボタンで反映

退会日は 30 日先まで入力可能となっています。

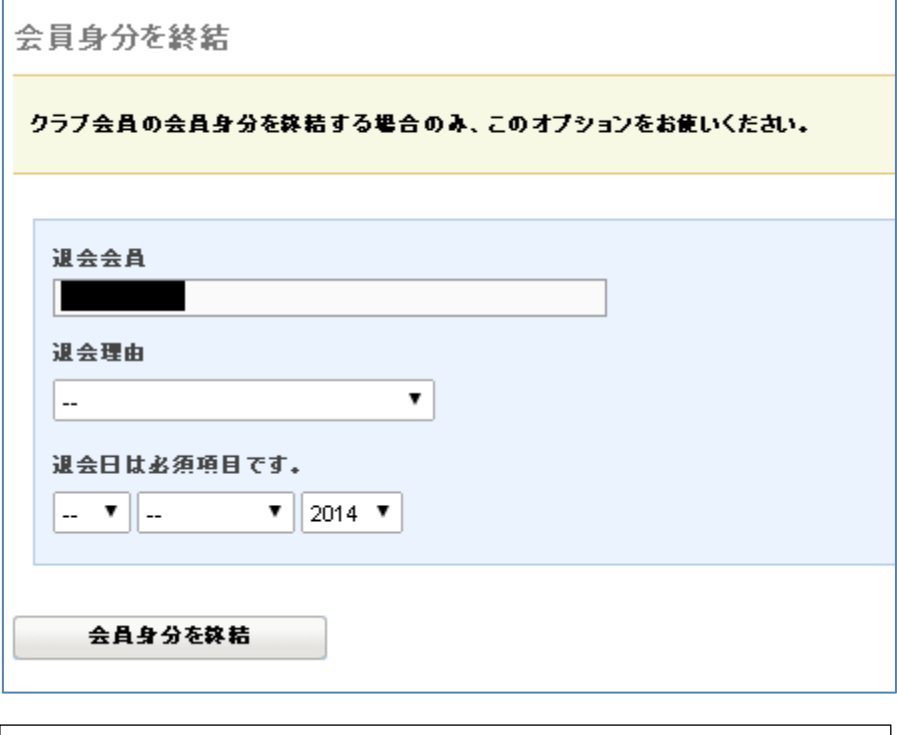

### 退会理由

Attendance = 出席率関連の事由 Business Obligation = 転勤を含む仕事上の都合 Deceased = 死去 Family Obligation = 家庭の事由 Health/Personal = 健康上ないし一身上の都合 Joining New Club = 他クラブへの移籍 On SAR =(日本では 適用外) Other = その他の理由 Relocation = 転勤以外の引越し

## ■4-3. 入力済みの退会を確認する方法

指定した退会日が未来の日付であった場合、その日までは会員リストに表示が 残ります。既に入力した退会が正しく反映されているか確認したい場合は編集 →会員詳細から所属期間に退会日の表示があるかご確認ください。

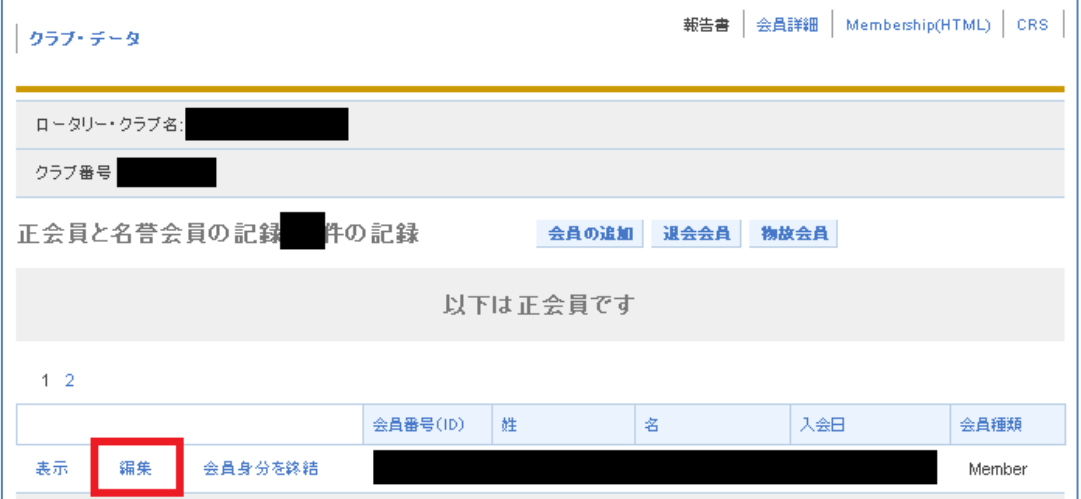

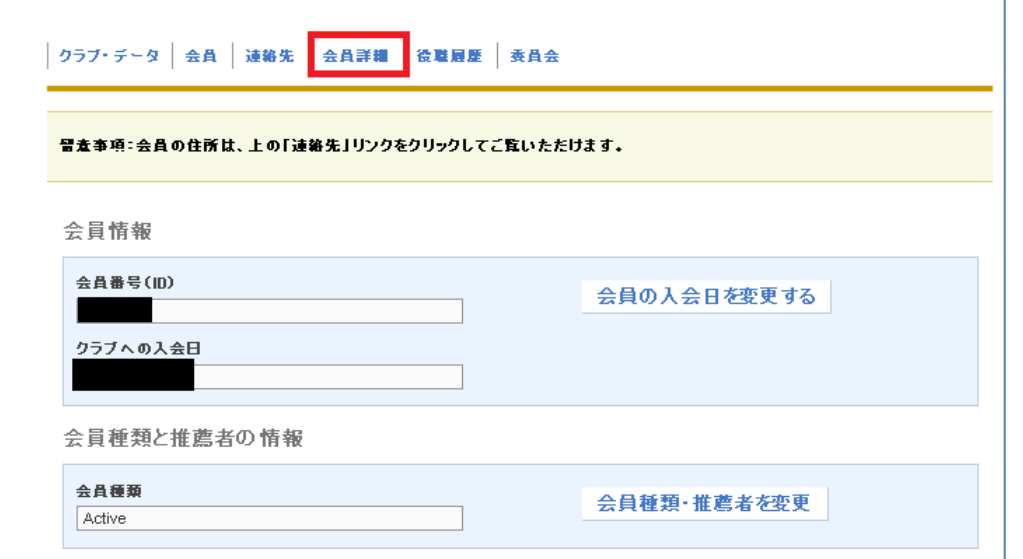

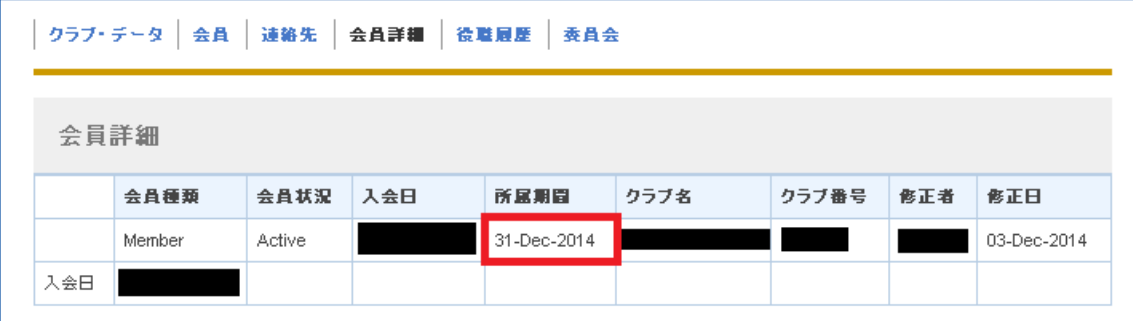